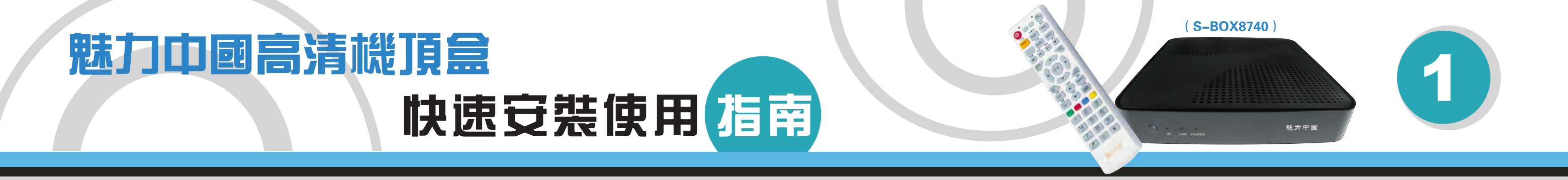

感謝您選擇魅力中國的服務,下面我們將介紹機頂盒的安裝、設置方法、請按照我們介紹的步驟,設置您的機頂盒

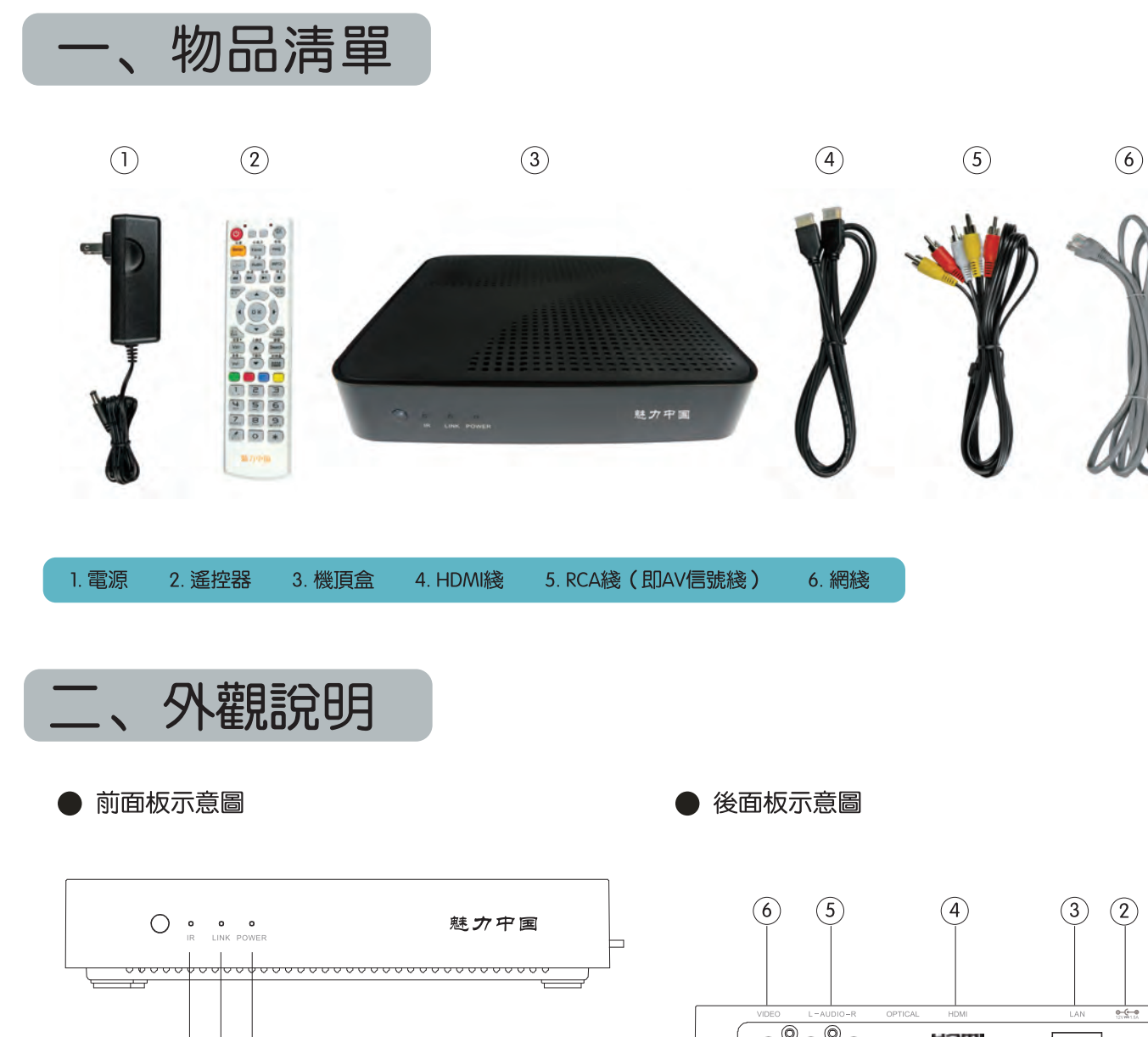

1. IR指示燈: 紅外指示燈, 燈閃爍表示機頂盒接收到遙 控信號。

2. Link指示燈: 網絡連接指示燈, 連接網綫後, 燈爲綠 色,網斷後,燈爲紅色。

3. 電源指示燈:正常工作爲綠色,待機爲紅色。

 $( ) ( 2 ) ( 3 )$ 

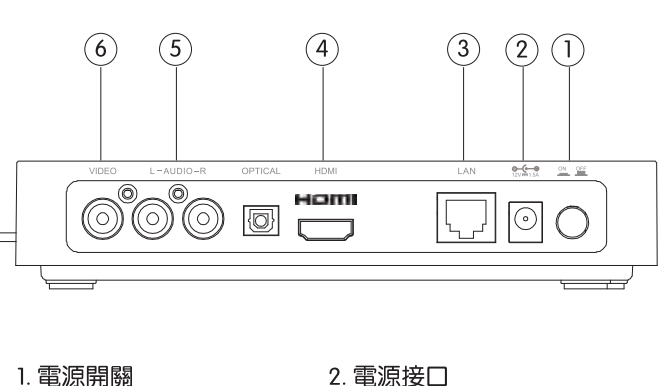

## 4. HDMI接口 (即高清接口)

3. 以太網端口 5. 音頻接口 (左/右聲道) 6. 視頻接口 三、綫路連接

1、機頂盒與電視機的連接

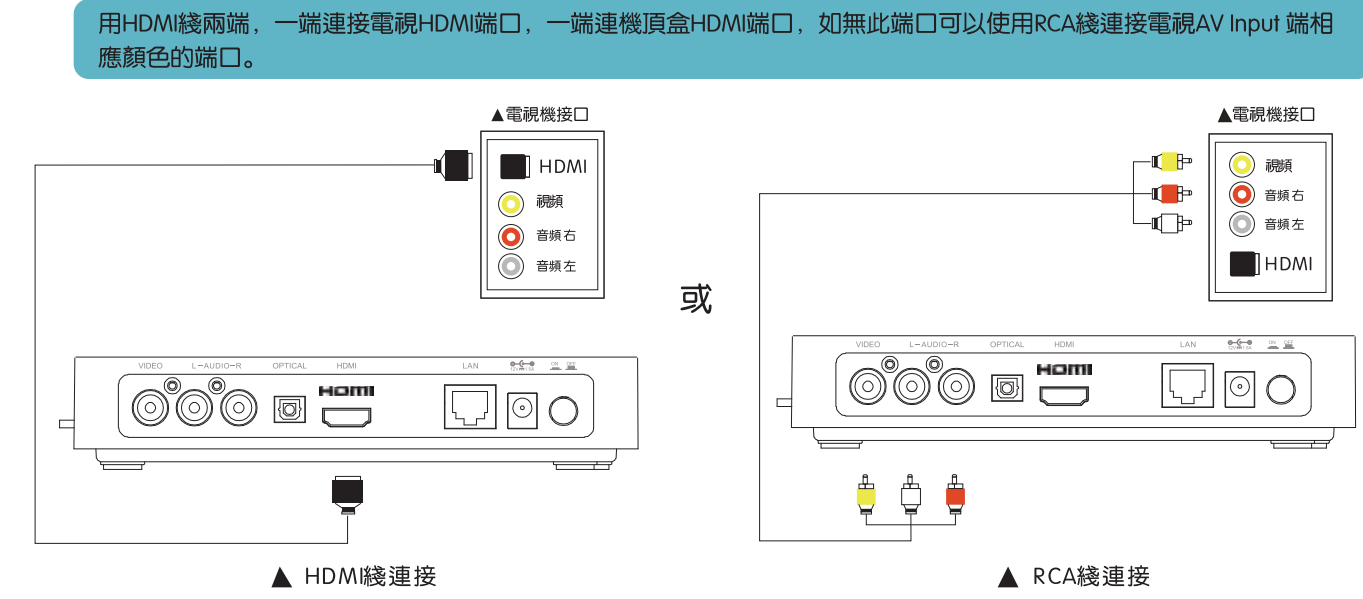

2、機頂盒與Internet的連接

接方式:有綫請連接好網綫  $\widehat{\circ}$   $\widehat{\circ}$   $\stackrel{\mathsf{H}{\mathsf{H}}}{\mathsf{H}}$  $\boxed{\Box} \odot$ 旹 有綫網絡設備  $\circ$  $\sqrt{\sqrt{2}}$ 冒 ▲ 有綫連接

請您根據家裏的電腦上網方式確定機頂盒的連

3、電源的連接

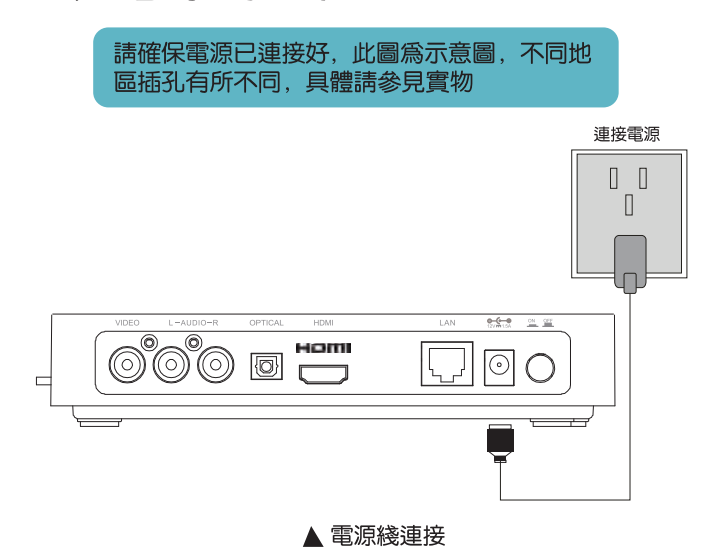

# 魅力中國高清機頂盒 快速安裝使用精节

### 魅力中國聯系方式・

美國: 1-888-800-7808 澳洲: 1300-908-116 日本: 0120-963-804 

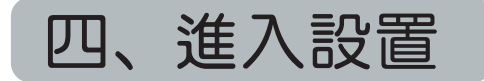

### 連綫就緖後,打開電視機,切換電視機到相應輸入方式 (HDMI) 出現如下畫面:

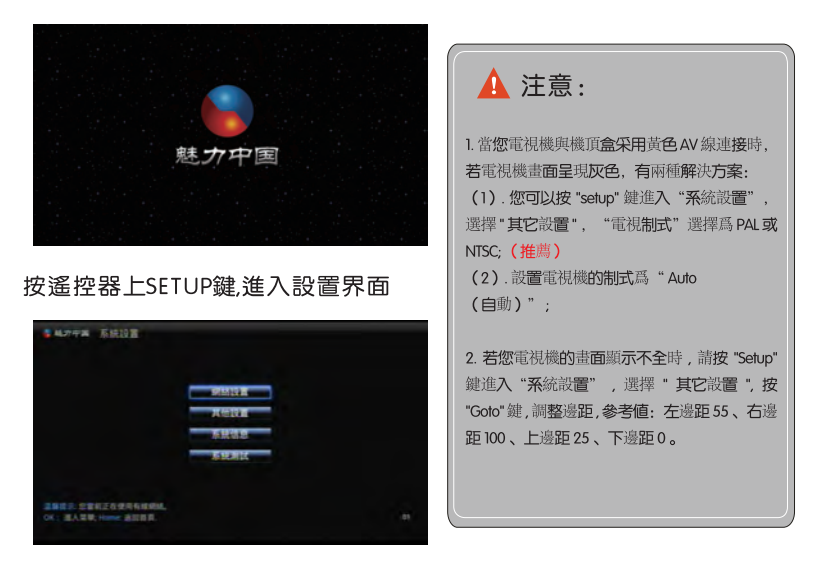

## 五、網絡設置

網絡連接方式有兩種:有綫網絡、無綫網絡,請根據您家裏電 腦上網的方式選擇.如下圖,在<mark>網絡設置</mark>上按ok鍵,進入網絡設置 向導頁,可以選擇無綫連接或有綫連接

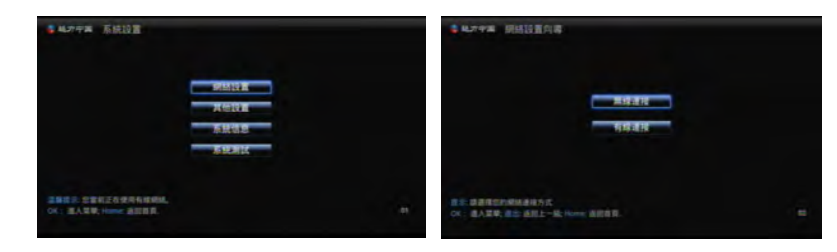

## 1、有綫連接

機頂盒默認采用有綫DHCP,衹要您插好路由器和機頂盒兩頭的網綫,機頂盒 開機就會進入主頁(推薦使用)

A. 動態: 選擇自動獲取IP地址, 按保存并跳至首頁按鈕即可

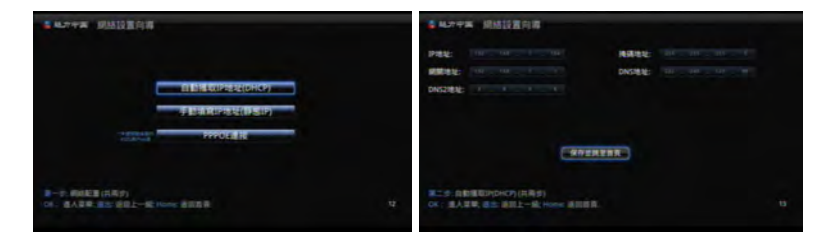

B. 靜態: 輸入IP地址、子網掩碼、網關地址、DNS、DNS2,其中IP地址前三項及子 網掩碼、網關地址和DNS與電腦的配置相同, IP的最後一項必須與電腦IP地址最後 一項不同 (一般是2-254間的數字)

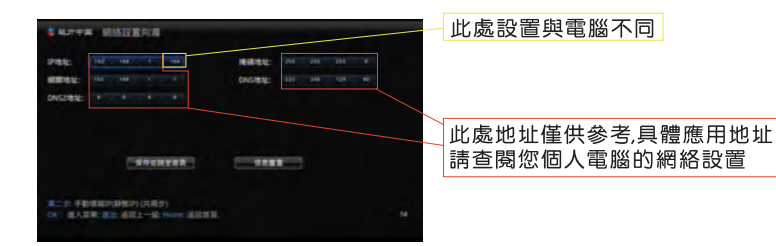

c. PPPOE連接: 頁面上選擇PPPOE連接, 按OK鍵, 在相應的輸入框內輸入PPPOE用戶名 和密碼(PPPOE用戶名和密碼請咨詢SP提供商),然後按保存并跳至首頁按鈕, 即設置 成功幷跳至EPG首頁。

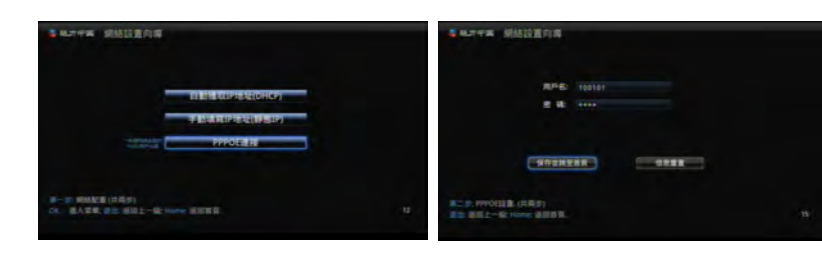

## 2、無綫連接

設置步驟(頁面上有步驟標識,請注意查看)

1.選擇<mark>自動搜索</mark>,按OK鍵,系統開始自動搜索所有可用的無綫網絡信號,幷呈 現在頁面上:

2.在已搜索到的無綫網絡中選擇您家用的無綫網絡名稱且輸入正確密碼,按遙 控器上的方向鍵使光標移動到"保存幷跳至下一步"按鈕, 按"OK"鍵; 3.選擇DHCP或靜態IP輸入,與有綫連接操作一致,請查看有綫連接A、B項操作

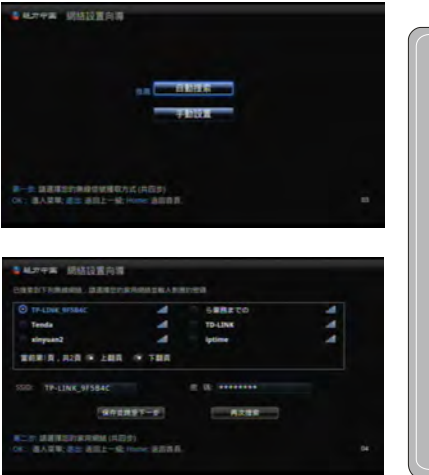

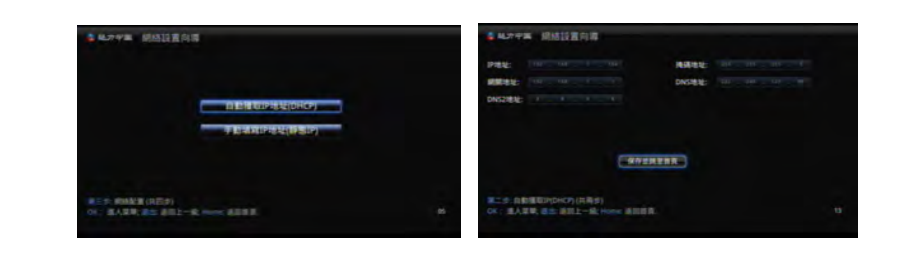

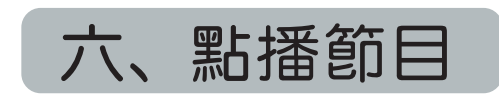

機頂盒配置正確後,可以直接進入電視節目單首頁,節目菜單圖片僅供參考、如有 變動恕不另行通知, 最新說明書請至魅力中國網站下載 ( http://www.hanyastar.com )

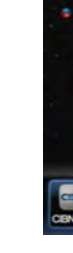

基本操作

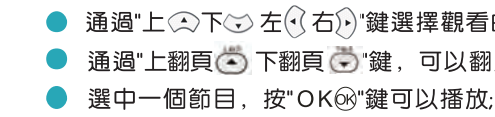

● 按"EXIT &\"退回至上一個畫面;

功能簡介

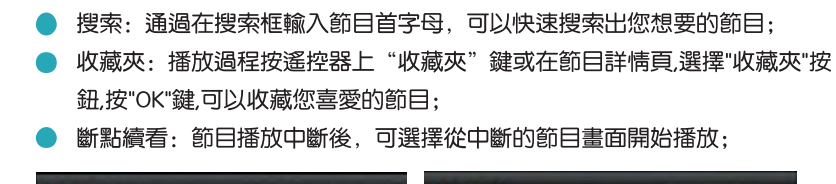

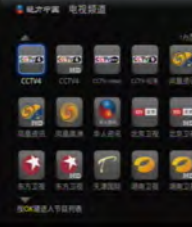

、界面彈出軟鍵盤、移動光標選中要輸入的字

內容。

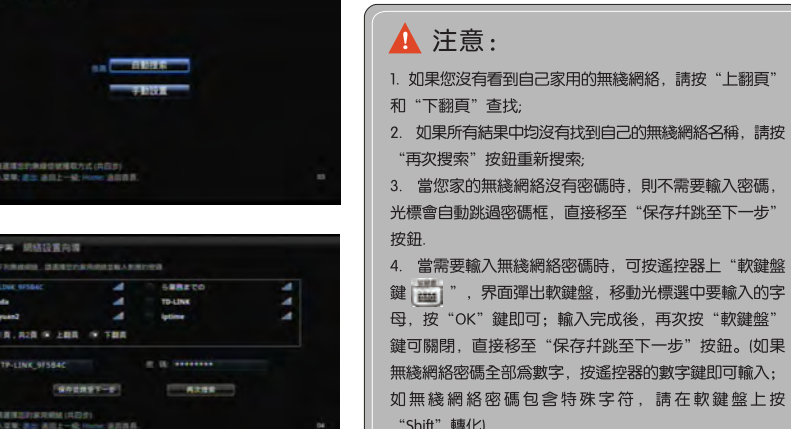

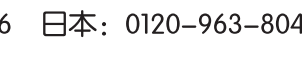

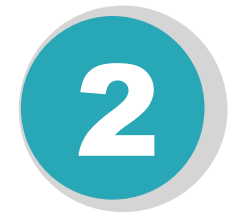

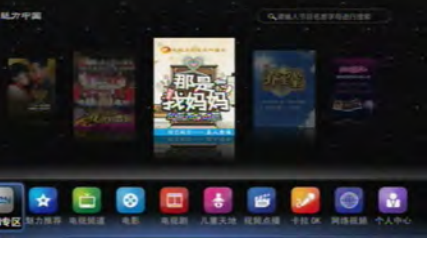

下面我們就可以通過遙控器來輕鬆點播瀏覽我們喜歡的節目了。

● 通過"上①下②左①右②"鍵選擇觀看的節目類型,點擊"OK"鍵確定進入; ● 通過"上翻頁(5)下翻頁(5)"鍵,可以翻頁:上一頁(5)下一頁(5);

CCTV4

 $61 - 8$